## **Step 10 - Add Music Options Part A – Add Music**

- **Note – if you don't have Music on your computer at home, you have two options. First option is download for free using the links in Version 2012 which I will show you in Part B. Note – if you have Version 2011, it does not have that feature.**
- **The second option is download using aTube Catcher which I will also show you in Part B, but there may be copyright issues.**
- **Next is explains more about Add Music.**
- **You have 3 options to Add Music. The first option is to add Music from your computer, which I will show you next.**
- **The second option is add Your Own Voice/Song. Part D shows you how to do that. I sometimes do that on Titles. That's why we will not add Music from your computer to Title.**
- **The third option is Add Video with Music, which I did in Step 7. You can also extract Music from your Video and it shows how to do that in Step 11 – Part D.**
- **Next is where to Add Music.**
- **If you have Music or sound on the Video and want to keep it, you should add Music on Photos vs. Video. If you have Music or sound and don't want them, you can Mute the Music/sound, which is Step 11 – Part C. You then can add other Music on the Video.**
- **Next is the where to Add on Photos. Make sure you are on the Home Tab.**
- **You first click on the first Photo.**
- **Next is to Add Music.**

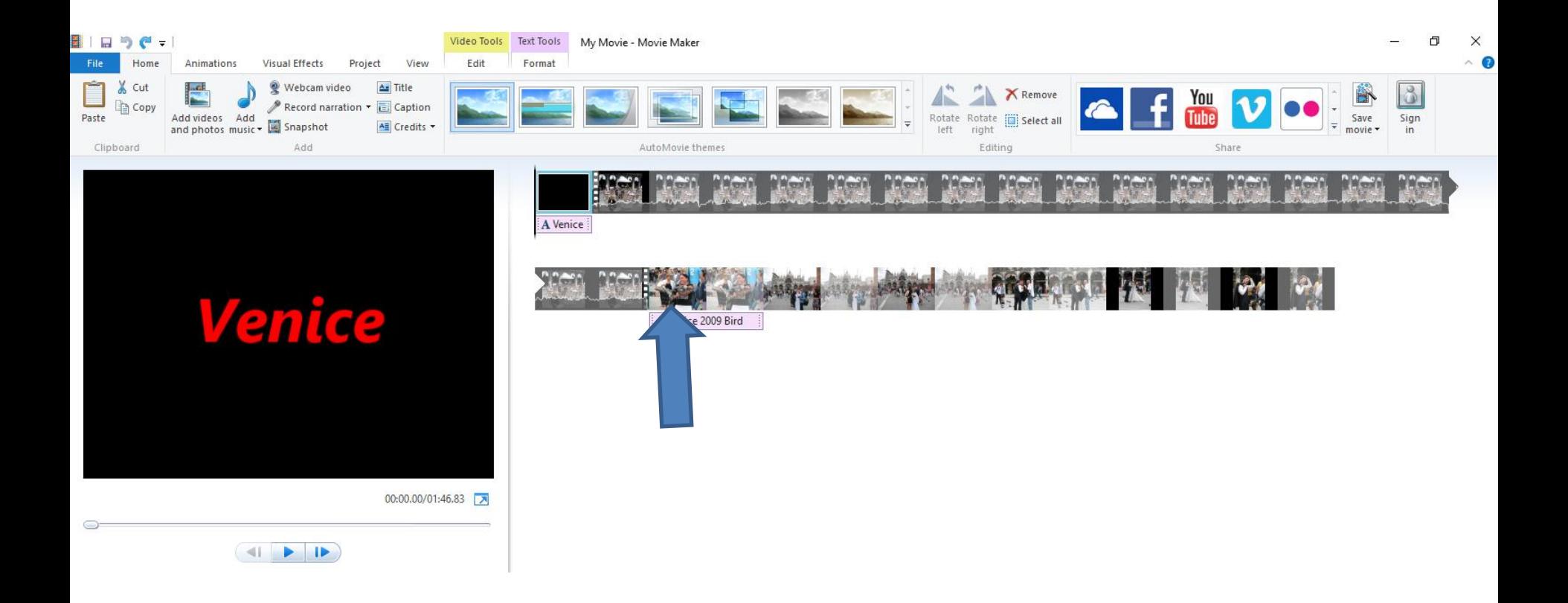

• **Click on Add music dropdown and click on Add music at the current point. Next is what happens.**

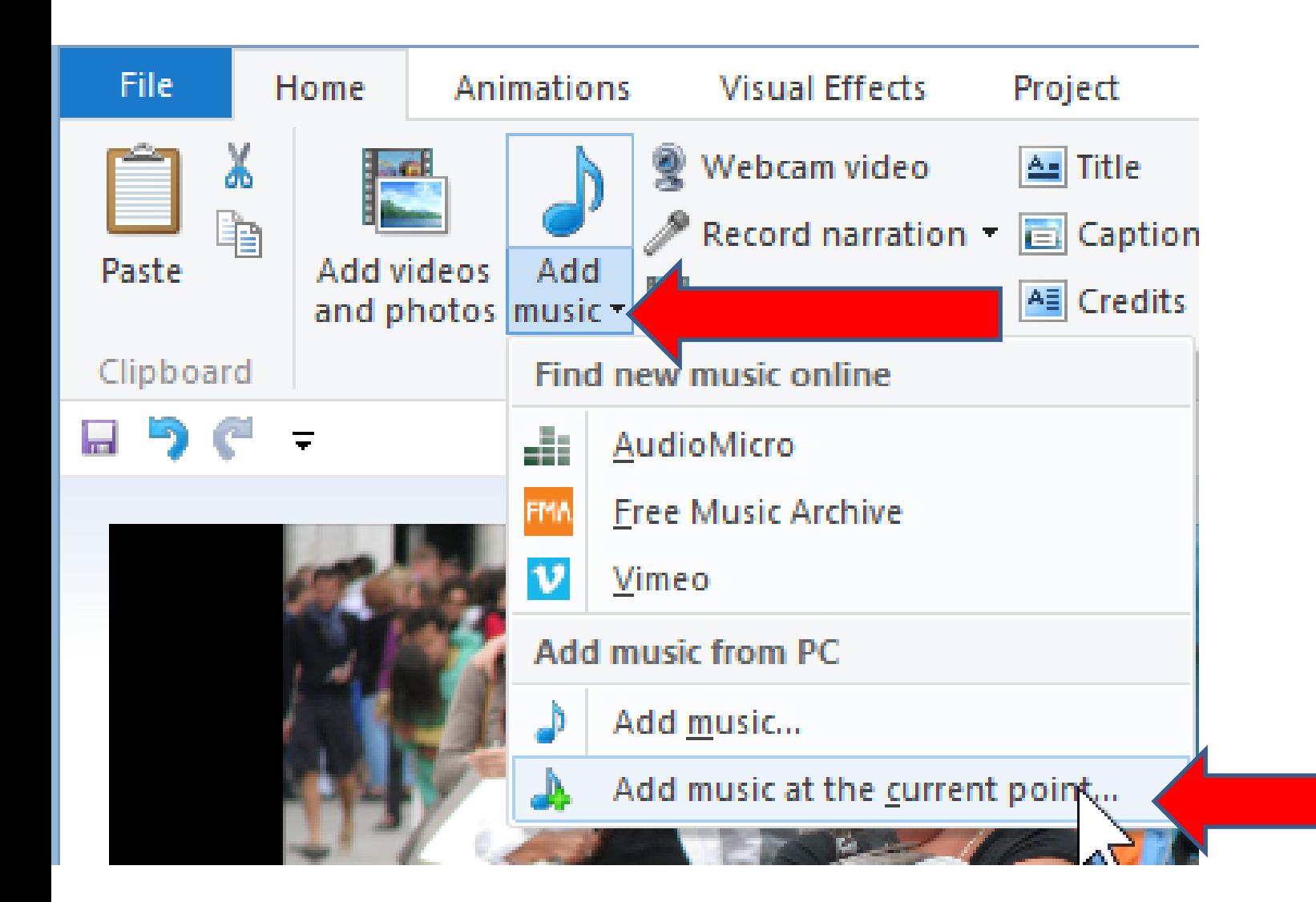

#### • **Windows Explorer/File Explorer Opens to Music Library. Find the folder with music on your computer, like this one. Next is how to open it.**

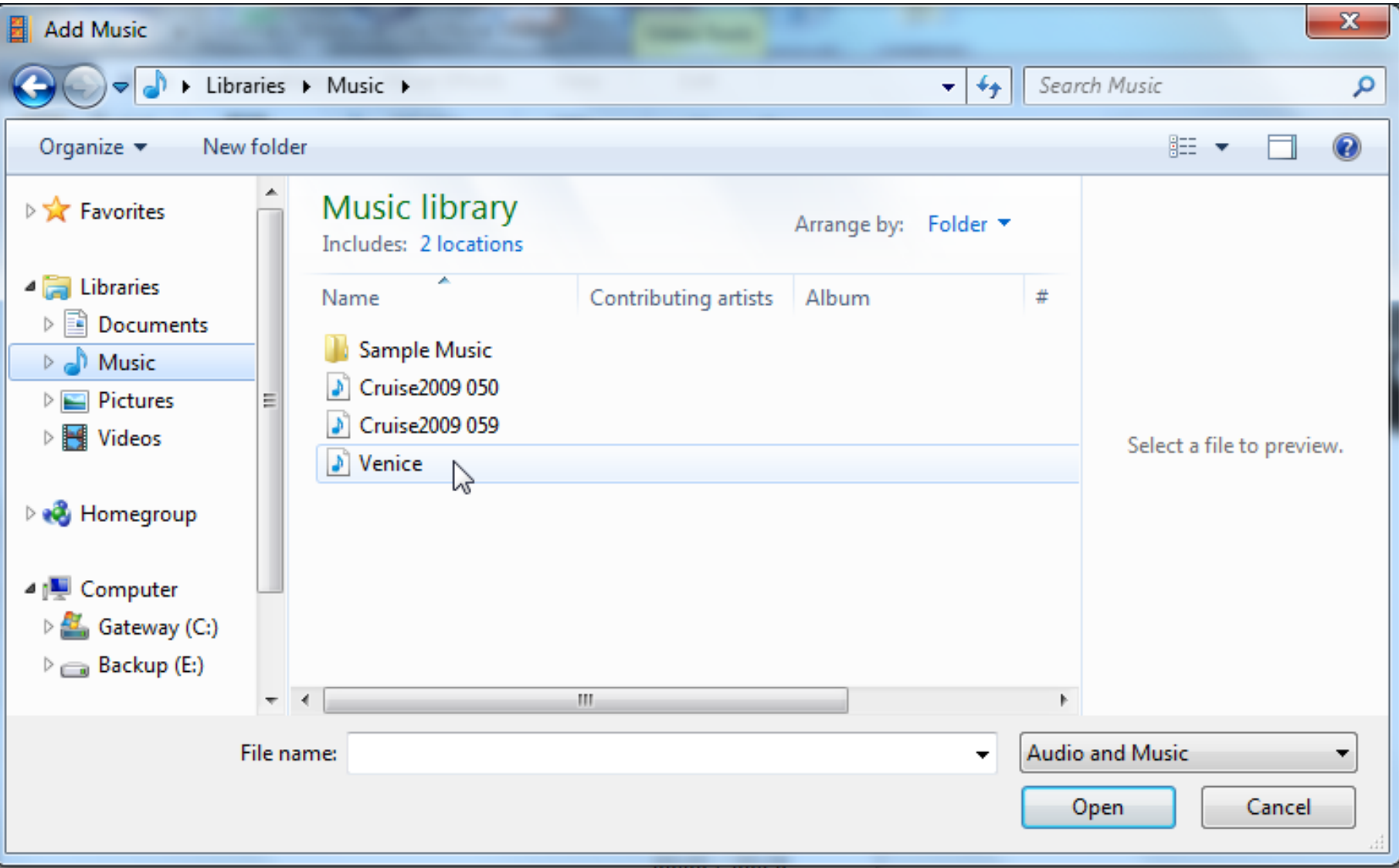

- **You have two options open it. You can double click on it. Or just click on it and click on Open.**
- **Next is what happens.**

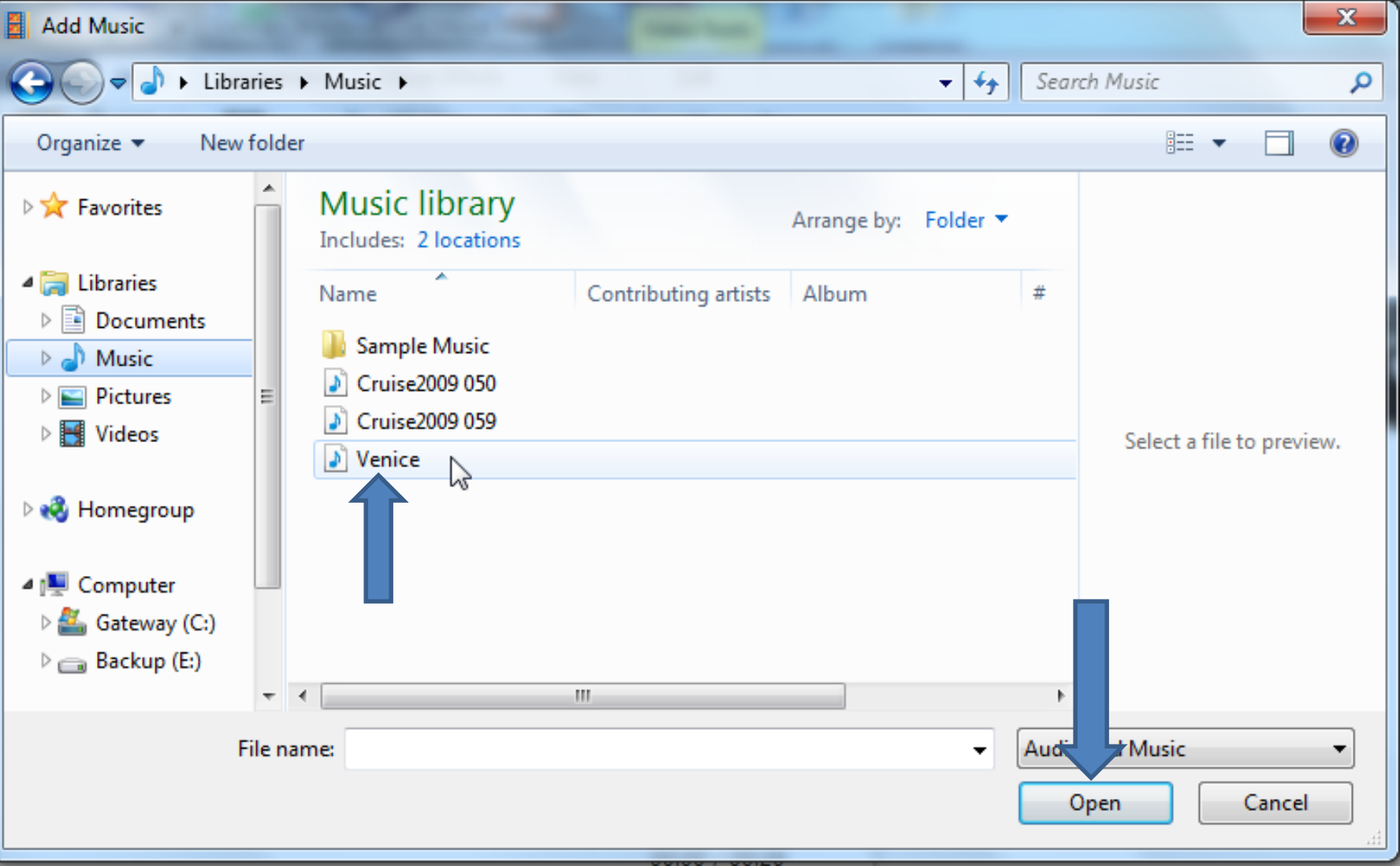

### **You then see it highlighted in Green at the bottom in Version 2012. Next is to change the View.**

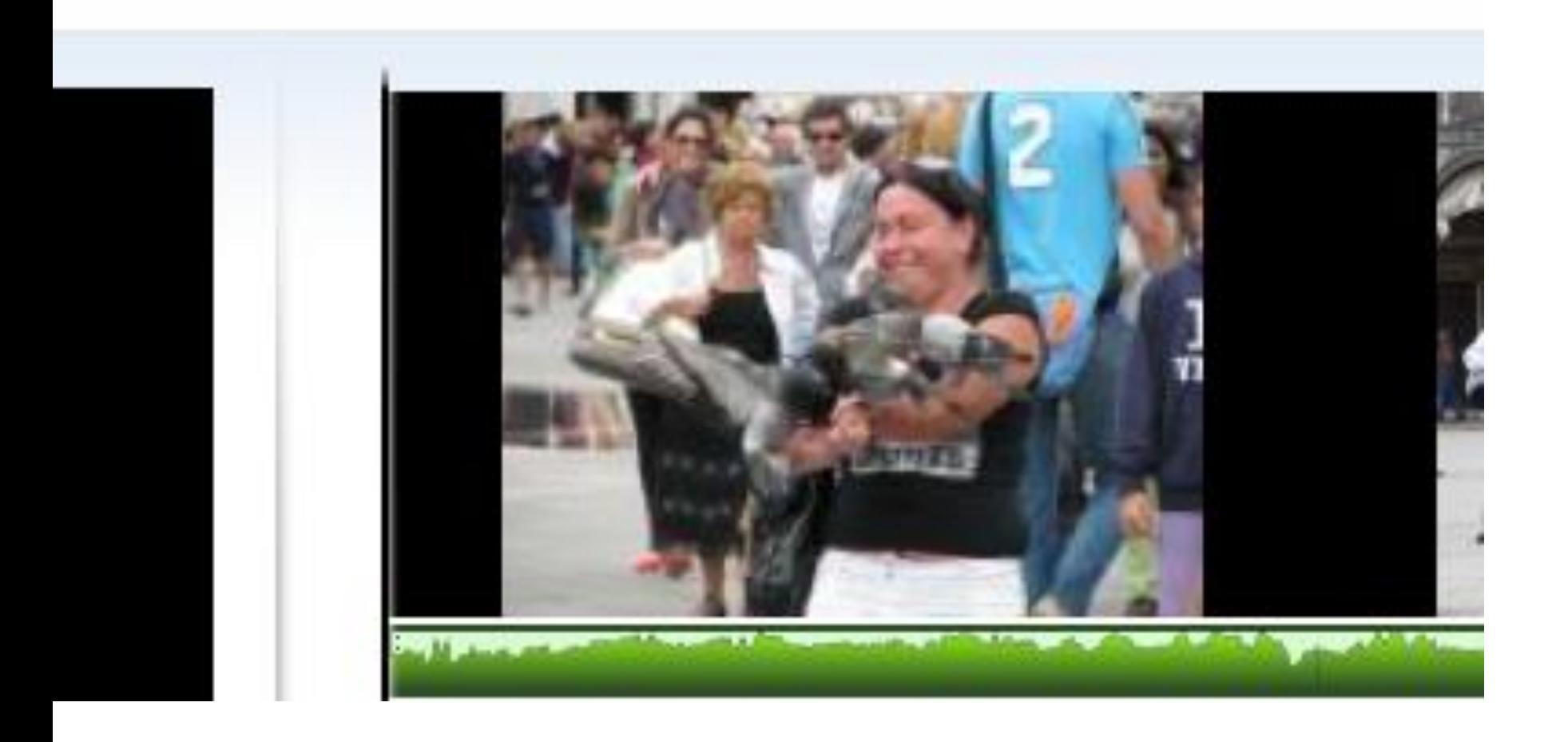

#### • **Click on View Tab and you see Waveforms. Next is to change it.**

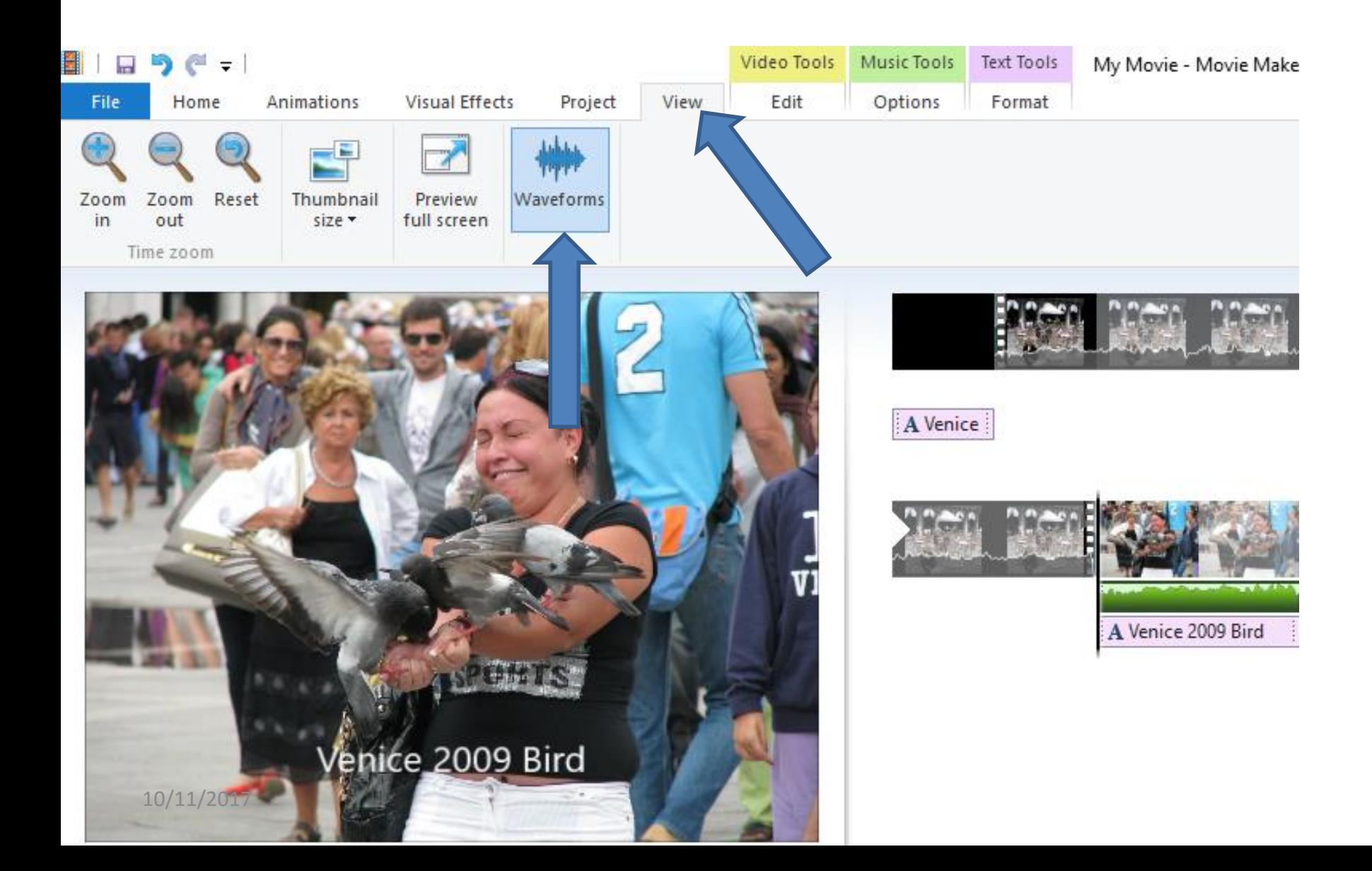

• **When you click on Waveforms, you then see the green like 2011 version. Next is back to original.**

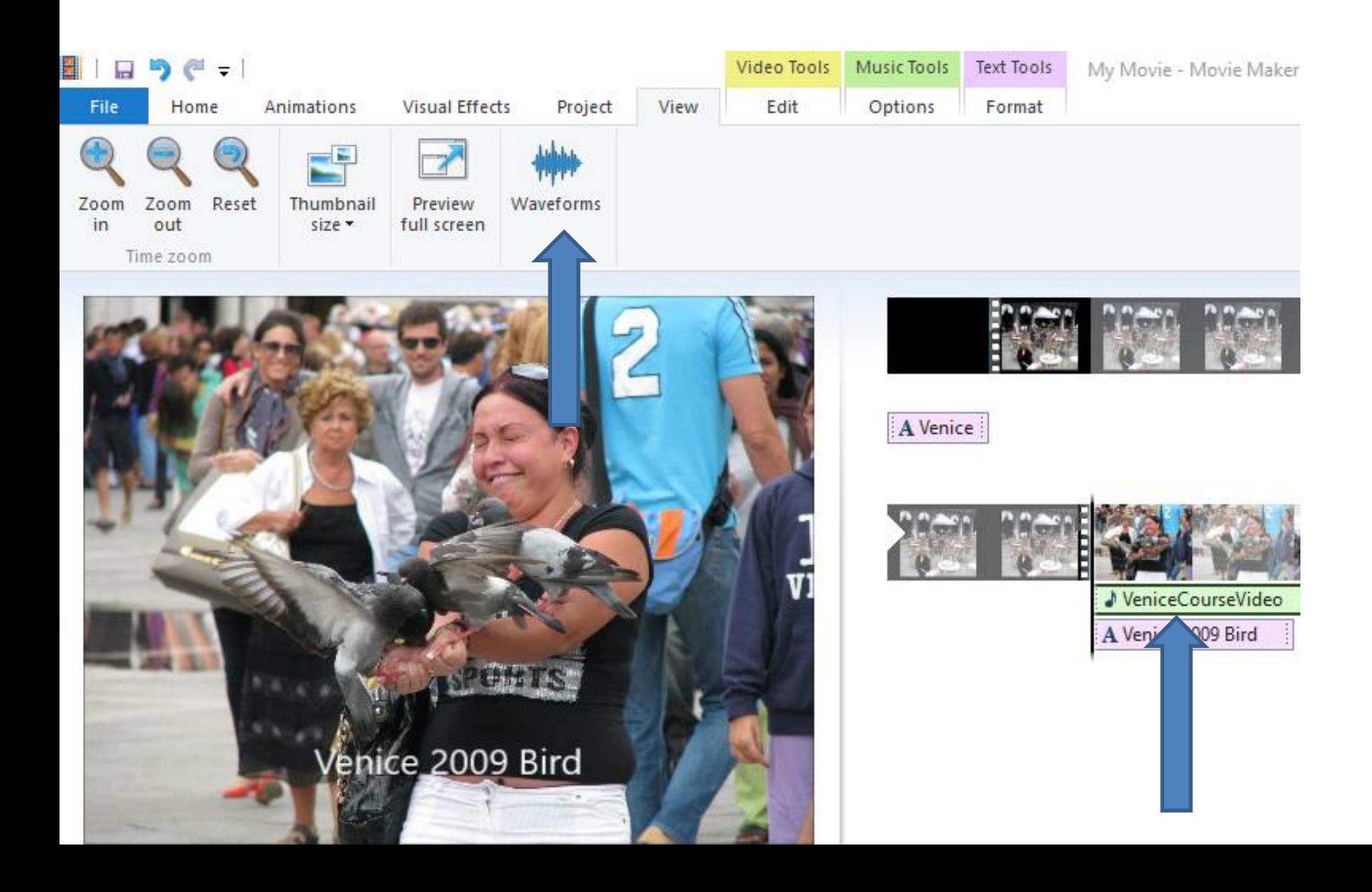

#### • **I recommend you click on Waveforms again to go back to original. Next is why original.**

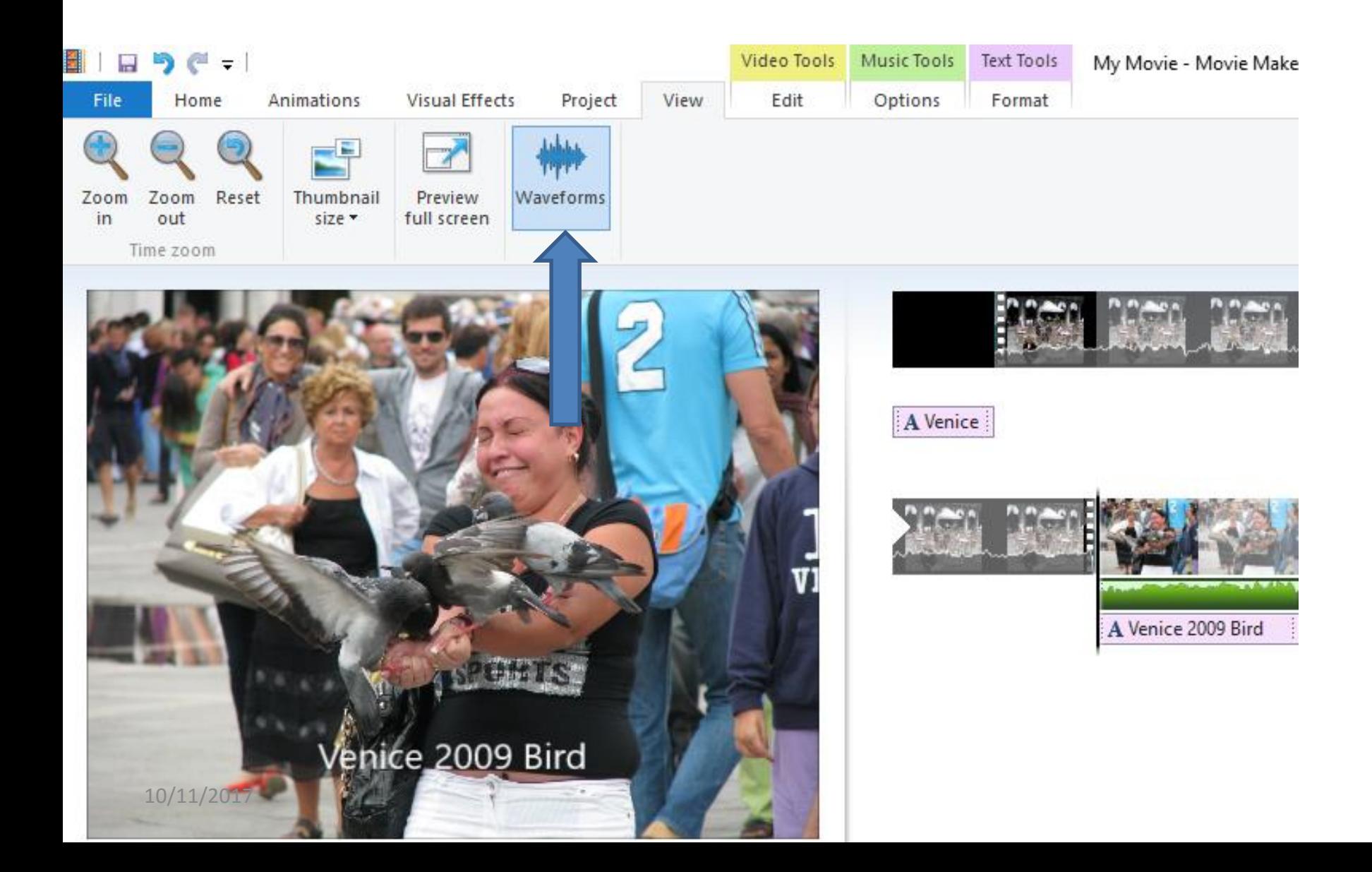

# **Reason for Original Waveforms**

- **It makes it easier to edit the music.**
- **Below is a sample when you see when song/voice changes.**

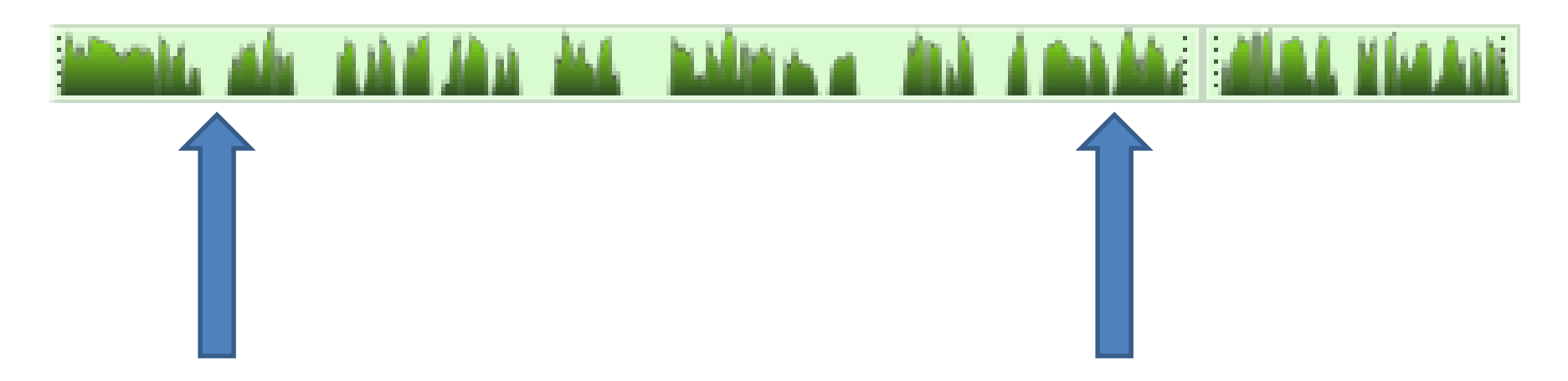

• **Note – the music on your computer may not show areas to split. Next explains add Music on Video.**

- **As I mentioned before if you want to add Music on Video, you first click on the Video vs. Photo and follow the same process to add Music. Depending on the length of the Music, it also goes on the Photos. If not, Step 10 – Part C shows you how to Fix to Music.**
- **Also as I mentioned before if you have music/sound on your Video and add Music, you have to Mute the Video, which is Step 11 – Part C.**
- **Next is a sample of adding Music on Video and the length to Photos.**
- **Here is a sample of adding Music on Video and it is also on Photos because of the length of the Music.**
- **Next is a sample of adding Music on Video that was not the length, because it was extracted from Video.**

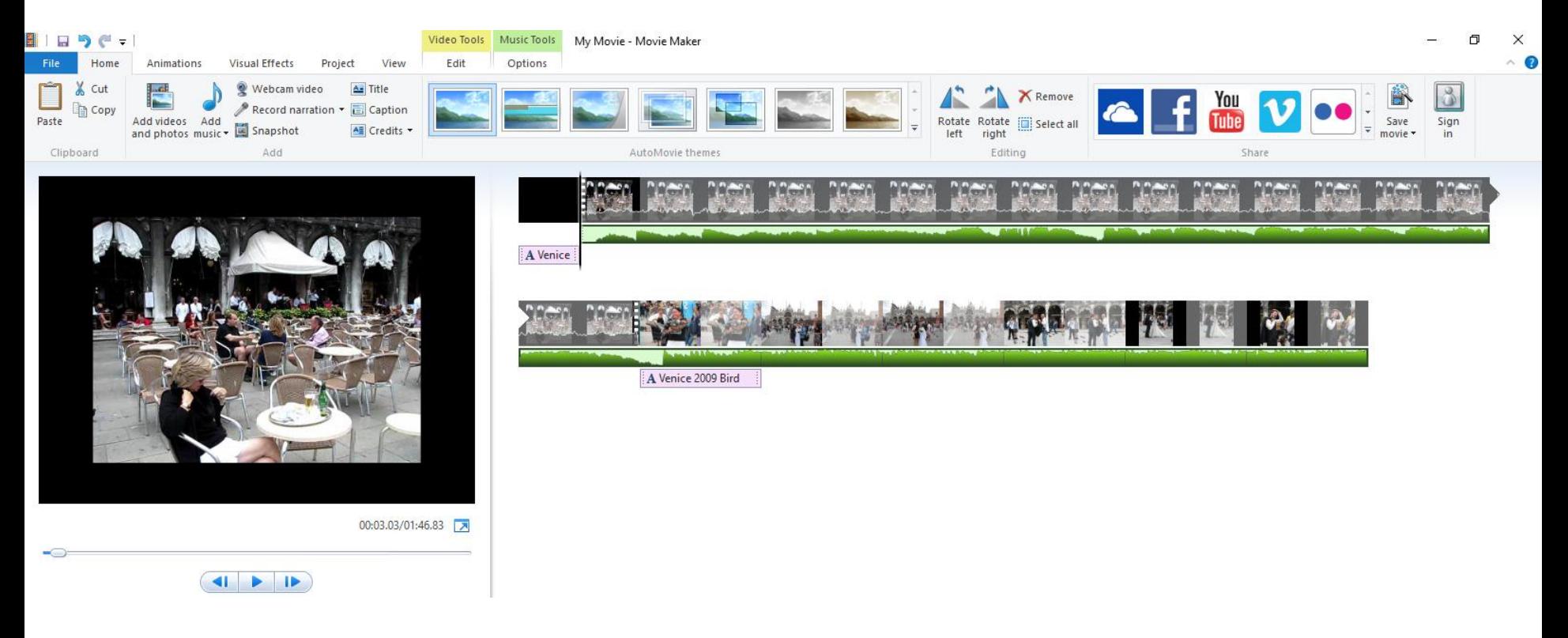

- **Here is a sample of adding Music with extracted from Video. Once you do that, you can add the same music on Photos or copy and paste it. Or, add other Music on Photos.**
- **This is the End of Step 10 – Part A.**

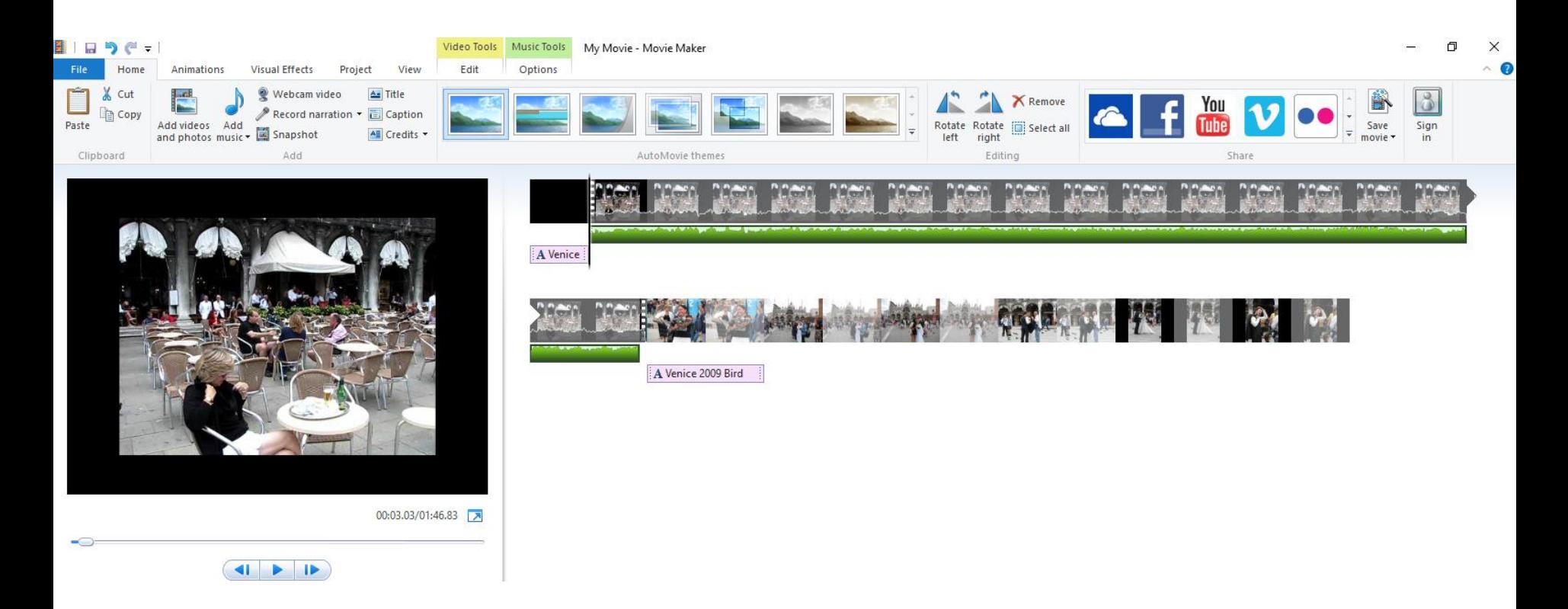